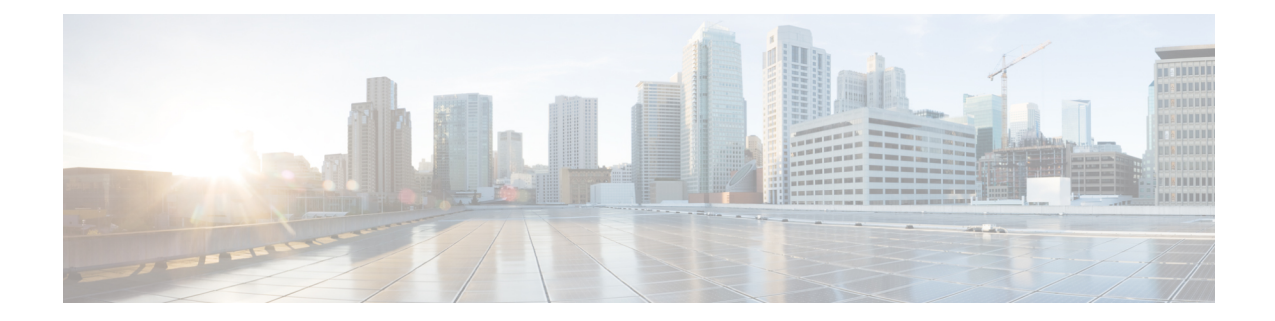

# 更新プログラムのアンインストール

Firepower のパッチは次の場所からアンインストールできます。

- FMC とその管理対象デバイス
- ASDM によって管理されている ASA FirePOWER モジュール

パッチをアンインストールすると、アップグレード前のバージョンがアプライアンスで実行さ れます。

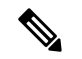

FDM によって管理されている FTD デバイスからは、パッチのアンインストールやはできませ ん。また、任意のアプライアンスからFirepowerソフトウェアのメジャーバージョンをアンイ ンストールすることもできません。このような場合は、イメージを再作成する必要がありま す。 (注)

詳細については、以下を参照してください。

- [アンインストールに関する注意事項と制約事項](#page-0-0) (1 ページ)
- HA/[スケーラビリティ環境でのアンインストール順序](#page-3-0) (4 ページ)
- [アンインストールの手順](#page-6-0) (7 ページ)
- [パッケージのアンインストール](#page-12-0) (13 ページ)

# <span id="page-0-0"></span>アンインストールに関する注意事項と制約事項

これらの重要なガイドラインと制限事項は、アンインストールに適用されます。

### アンインストールがサポートされる状況は限られています。

特定のパッチをアンインストールすると、次のような問題が Firepower アプライアンスで発生 する可能性があります。

- アンインストール後に設定変更を展開できない
- オペレーティングシステムと Firepower ソフトウェアの間に互換性がなくなる

• セキュリティ認定コンプライアンスが有効な状態(CC/UCAPLモード)でそのパッチが適 用されていた場合、アプライアンスの再起動時に FSIC(ファイル システム整合性チェッ ク)が失敗する

セキュリティ認定準拠が有効な場合に FSIC が失敗すると、Firepower ソフトウェアは起動せ ず、リモート SSH アクセスが無効になり、ローカルコンソールを介してのみアプライアンス にアクセスできます。この問題が発生した場合は、Cisco TAC にお問い合わせください。 注意

このような場合に、前のパッチに戻す必要があるときは、再イメージ化してからアップグレー ドすることをお勧めします。

次の表に、アンインストールしてはならない状況を示します。

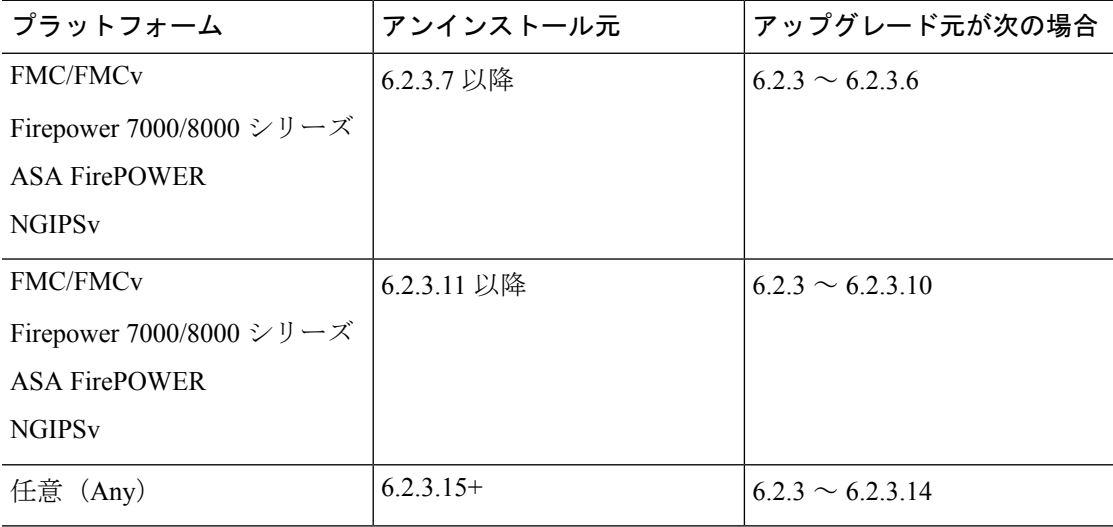

表 **<sup>1</sup> :** アンインストール時に後続の問題が発生したバージョン **6.2.3.x** のパッチ

#### シェルを使用して先にデバイスからアンインストールする

FMC の展開では、先に管理対象デバイスからパッチをアンインストールします。FMC では管 理対象デバイスよりも後のバージョンを実行することを推奨します。

デバイス パッチをアンインストールするには、エキスパート モードとも呼ばれる Linux シェ ルを使用する必要があります。これは、デバイスから「個別に」、かつ「ローカルに」アンイ ンストールすることを意味します。つまり、次のようになります。

•クラスタ化された、スタック構成の、またはハイアベイラビリティ(HA)の Firepower デバイスから、あるいはFirePOWERServicesデバイスのあるクラスタ化ASAまたはフェー ルオーバー ASA から、パッチを一括でアンインストールすることはできません。中断を 最小限に抑えるアンインストール順序を計画するには、「HA/[スケーラビリティ環境での](#page-3-0) [アンインストール順序](#page-3-0) (4 ページ)」を参照してください。

- FMC、ASDM、または FDM を使用してデバイスからパッチをアンインストールすること も、7000/8000 シリーズ デバイスのローカル Web インターフェイスを使用することもでき ません。
- FMC のユーザ アカウントを使用して、いずれかの管理対象デバイスにログインしてデバ イスからパッチをアンインストールすることはできません。Firepower アプライアンスで は独自のユーザ アカウントを維持しています。
- デバイスのadminユーザとして、またはCLI設定アクセス権を持つ別のローカルユーザと して、デバイス シェルにアクセスできる必要があります。シェル アクセスを無効にした 場合、デバイスパッチをアンインストールすることはできません。デバイスのロックダウ ンを元に戻すには、Cisco TAC にご連絡ください。

### デバイスより後に **FMC** からアンインストールする

管理対象デバイスからアンインストールした後に、FMC からパッチをアンインストールしま す。アップグレードと同様に、ハイアベイラビリティFMCから一度に1つずつアンインストー ルする必要があります。「HA/[スケーラビリティ環境でのアンインストール順序](#page-3-0) (4 ペー [ジ\)](#page-3-0)」を参照してください。

FMC パッチのアンインストールには FMC Web インターフェイスを使用することをお勧めしま す。管理者アクセス権が必要になります。Webインターフェイスを使用できない場合は、Linux シェルを、シェルのadminユーザまたはシェルアクセス権を持つ外部ユーザのどちらかとして 使用できます。

#### **NTP** 同期の確認

アンインストールする前に、時刻の提供に使用している NTP サーバと Firepower アプライアン スが同期していることを確認します。同期されていないと、アンインストールが失敗する可能 性があります。FMC展開では、時刻のずれが10秒を超えている場合、[時刻同期化ステータス (TimeSynchronizationStatus)]ヘルスモジュールからアラートが発行されますが、手動で確認 する必要もあります。

時刻を確認するには、次の手順を実行します。

- FMC : [システム(System)] > [設定(Configuration)] > [時刻(Time)] を選択します。
- デバイス:**show time** CLI コマンドを使用します。

#### **ASA FirePOWER** デバイスでの **ASA REST API** の無効化

ASA FirePOWER パッチをアンインストールする前に、ASA REST API を無効にしていること を確認してください。無効でない場合、アンインストールが失敗する可能性があります。ASA CLIから:no rest api agent。アンインストール後に再度有効にすることができます:rest-api agent。

## アプライアンスへのアクセス、通信、正常性

Firepower デバイスは、(インターフェイス設定に応じて)アンインストール中、またはアン インストールが失敗した場合に、トラフィックを渡すことを停止できます。Firepower デバイ スからパッチをアンインストールする前に、ユーザの位置からのトラフィックがデバイスの管 理インターフェイスにアクセスするためにデバイス自体を通過する必要がないことを確認して ください。Firepower Management Center 展開では、デバイスを経由せずに FMC 管理インター フェイスにアクセスできる必要もあります。

アンインストールしているアプライアンスとの間での変更の展開、またはアンインストールし ているアプライアンスの手動での再起動やシャットダウンは行わないでください。進行中のア ンインストールを再開しないでください。 アンインストール プロセスが停止しているように 見える場合がありますが、これは想定内の動作です。アンインストールに失敗する、アプライ アンスが応答しないなど、アンインストールで問題が発生した場合には、Cisco TAC にお問い 合わせください。

アンインストールに失敗した場合、再イメージ化が必要になることがあります。再イメージ化 を行うと、ほとんどの設定が工場出荷時の状態に戻ります。このため、再イメージ化の前にイ ベント データと設定データを外部の場所にバックアップしておくことを強くお勧めします。

### トラフィック フロー、検査、およびデバイス動作

アンインストール時のトラフィックフローとインスペクションの中断は、アップグレード時に 発生する中断と同じです。アップグレードは、保守期間中に行うか、中断による展開環境への 影響が最も小さい時点で行うことを強くお勧めします。詳細については[、トラフィックフロー、](Firepower_Release_Notes_623x_chapter4.pdf#nameddest=unique_31) [検査、およびデバイス動作](Firepower_Release_Notes_623x_chapter4.pdf#nameddest=unique_31)を参照してください。

# <span id="page-3-0"></span>**HA/**スケーラビリティ環境でのアンインストール順序

Firepower アプライアンスからのパッチのアンインストールは、アプライアンスをユニットと してアップグレードした場合であっても、個別に行います。特にハイアベイラビリティ(HA) およびスケーラビリティの展開環境では、中断を最小限に抑えるアンインストール順序を計画 する必要があります。アップグレードとは異なり、システムはこの操作を行いません。次の表 に、HA/スケーラビリティ環境でのアンインストール順序の概要を示します。

通常は次のことに注意してください。

- 先にセカンダリ/スタンバイ/データユニットをアンインストールしてから、次にプライマ リ/アクティブコントロールからアンインストールします。
- 一度に 1 つずつアンインストールします。次のユニットに移る前に、パッチが 1 つのユ ニットから完全にアンインストールされるまで待ちます。

表 **2 : HA** 内の **FMC** の場合におけるアンインストール順序

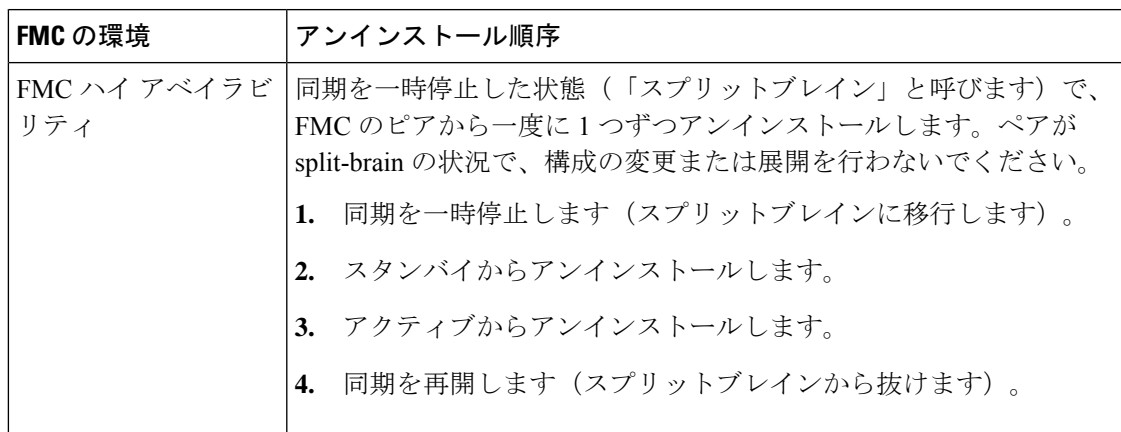

### 表 **3 : HA** またはクラスタ内の **FTD** デバイスの場合におけるアンインストール順序

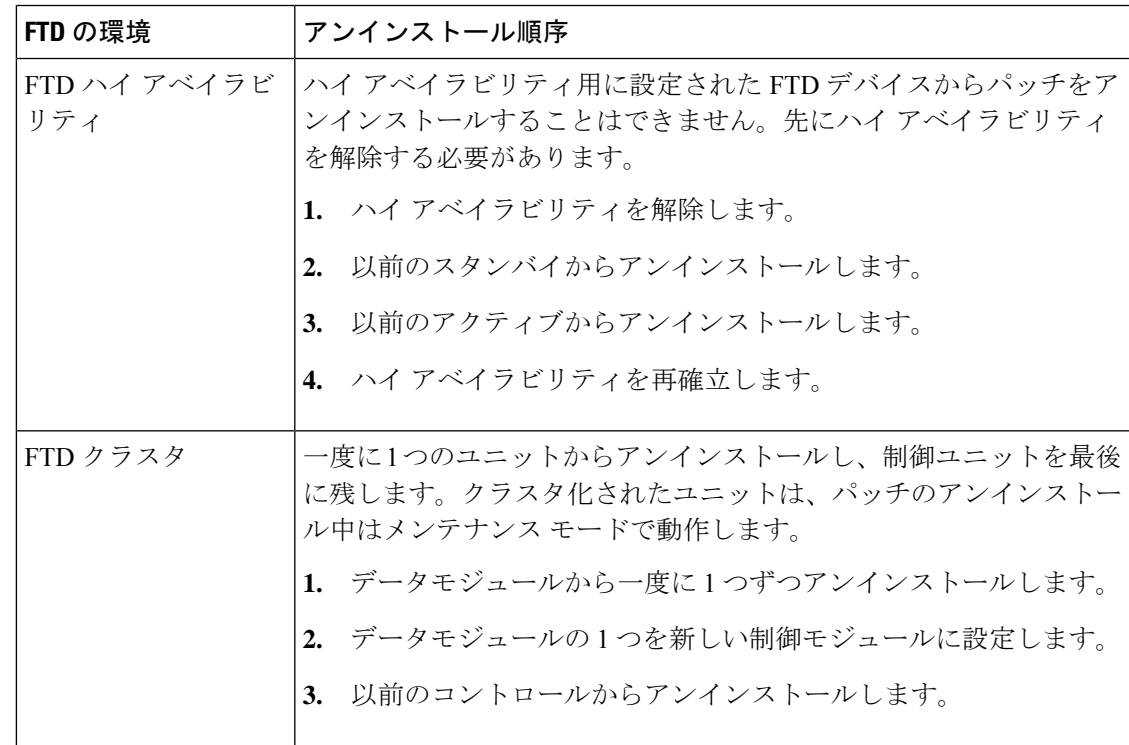

T.

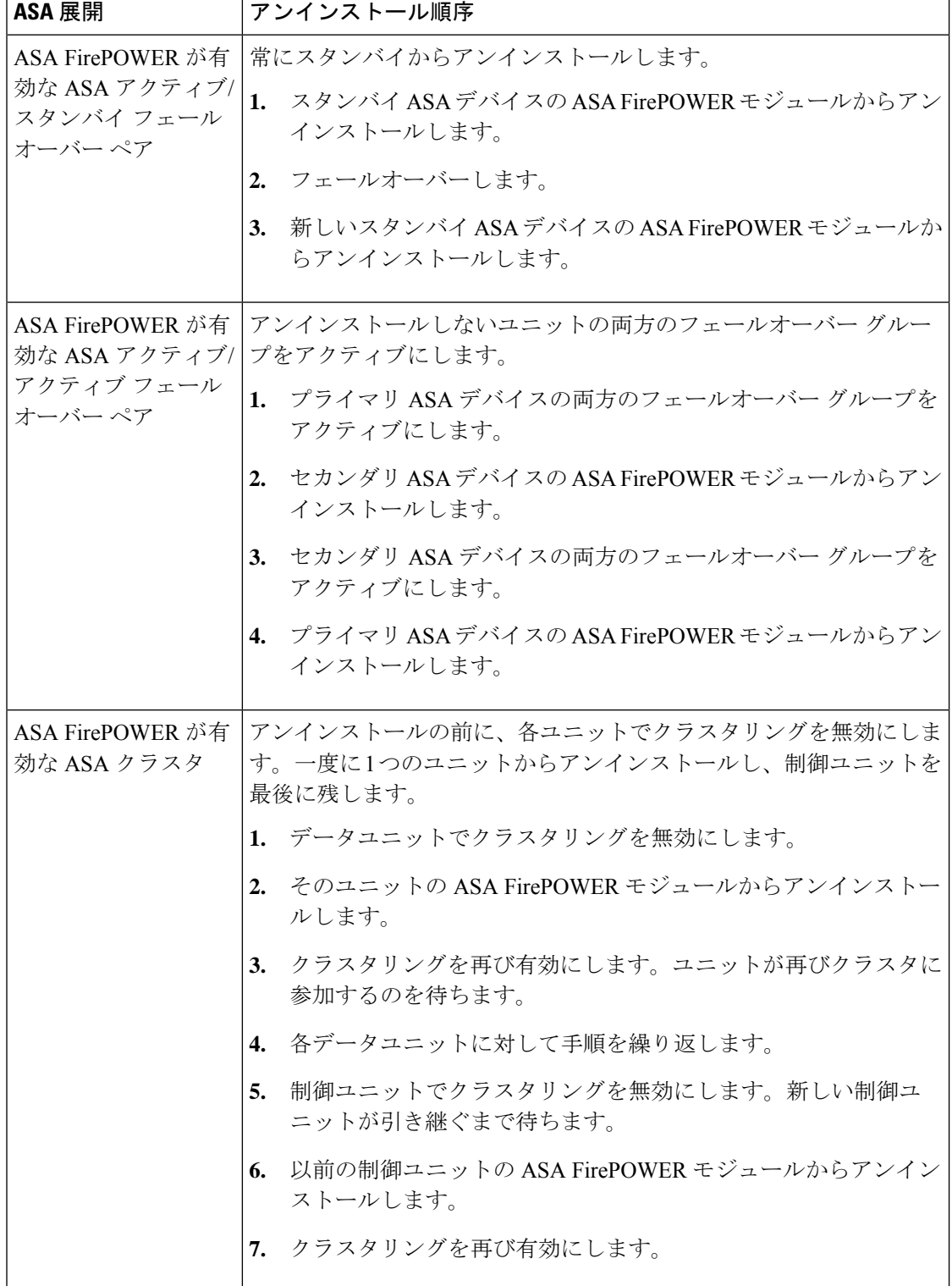

表 **<sup>4</sup> : ASA** フェール オーバーペア**/**クラスタ内の **ASA with FirePOWER Services** デバイスの場合におけるアンインストー ル順序

# <span id="page-6-0"></span>アンインストールの手順

ここでは、対象となるアプライアンスから Firepower パッチをアンインストールする方法につ いて説明します。

# <span id="page-6-1"></span>スタンドアロン **FMC** からのアンインストール

次の手順を実行して、Firepower Management Center Virtual を含むスタンドアロンの Firepower Management Center からパッチをアンインストールします。

#### 始める前に

管理対象デバイスからパッチをアンインストールします。FMC では管理対象デバイスよりも 後のバージョンを実行することを推奨します。

ステップ **1** 構成が古い管理対象デバイスに展開します。

アンインストールする前に展開すると、失敗する可能性が減少します。

- ステップ **2** 事前チェックを実行します。
	- 正常性のチェック:FMC のメッセージ センターを使用します(メニュー バーの [システムステータ ス(System Status)] アイコンをクリックします)。導入環境内のアプライアンスが正常に通信して いること、およびヘルス モニタによって報告された問題がないことを確認します。
	- タスクの実行:また、メッセージ センターで、必須タスクが完了していることを確認します。アン インストールの開始時に実行中だったタスクは停止され、失敗したタスクとなって再開できなくな ります。後で失敗ステータス メッセージを手動で削除できます。
- ステップ **3 [System]** > **[Updates]** を選択します。
- ステップ **4** FMC のアンインストール パッケージの横にある [インストール(Install)] アイコンをクリックし、FMC を選択します。

正しいアンインストール パッケージがない場合は、Cisco TAC にお問い合わせください。

ステップ **5** [インストール(Install)] をクリックして、アンインストールを開始します。 アンインストールすることを確認し、FMC を再起動します。

ステップ **6** ログアウトするまで、メッセージ センターで進行状況を確認します。 パッチのアンインストール中は、設定の変更やデバイスへの展開をしないでください。メッセージ セン ターに進行状況が数分間表示されない場合や、アンインストールの失敗が示された場合でも、アンイン ストールを再開したり、FMC を再起動したりしないでください。代わりに、Cisco TAC にお問い合わせ ください。

- ステップ **7** パッチをアンインストールして FMC が再起動したら、再び FMC にログインします。
- ステップ **8** 成功したことを確認します。

**[**ヘルプ(**Help**)**]** > **[**バージョン情報(**About**)**]**を選択し、現在のソフトウェアバージョン情報を表示し ます。

- ステップ **9** メッセージ センターを使用して、導入環境に問題がないことを再度確認します。
- ステップ **10** 構成を再展開します。

# ハイ アベイラビリティ **FMC** からのアンインストール

次の手順を実行して、ハイ アベイラビリティ ペアの Firepower Management Center からパッチ をアンインストールします。

ピアから一度に1つずつアンインストールします。同期を一時停止した状態で、先にスタンバ イからアンインストールし、次にアクティブからアンインストールします。スタンバイのFMC でアンインストールが開始されると、ステータスがスタンバイからアクティブに切り替わり、 両方のピアがアクティブになります。この一時的な状態のことを「スプリットブレイン」と呼 び、アップグレード中とアンインストール中を除き、サポートされていません。ペアがsplit-brain の状況で、構成の変更または展開を行わないでください。同期の再開後は変更内容が失われま す。

### 始める前に

管理対象デバイスからパッチをアンインストールします。FMC では管理対象デバイスよりも 後のバージョンを実行することを推奨します。

ステップ **1** アクティブな FMC で、構成が古い管理対象デバイスに展開します。

アンインストールする前に展開すると、失敗する可能性が減少します。

ステップ **2** 同期を一時停止する前に、メッセージ センターを使用して導入環境に問題がないことを確認します。

FMC メニュー バーで、[システム ステータス(System Status)] アイコンをクリックして、メッセージ セ ンターを表示します。導入環境内のアプライアンスが正常に通信していること、およびヘルス モニタに よって報告された問題がないことを確認します。

- ステップ **3** 同期を一時停止します。
	- a) **[**システム(**System**)**]** > **[**統合(**[Integration**)**]**を選択します。
	- b) [ハイ アベイラビリティ(High Availability)] タブで、[同期の一時停止(Pause Synchronization)] をク リックします。
- ステップ **4** FMC からパッチを一度に 1 つずつアンインストールします。先にスタンバイで行い、次はアクティブで行 います。

「スタンドアロン FMC [からのアンインストール](#page-6-1) (7 ページ)」の手順に従います。ただし、初期の展開 は省略し、各 FMC で更新が成功したことを確認したら停止します。要約すると、それぞれの FMC で以下 の手順を実行します。

a) 事前チェック(ヘルス、実行中のタスク)を実行します。

- b) **[**システム(**System**)**]** > **[**更新(**Updates**)**]** ページで、パッチをアンインストールします。
- c) ログアウトするまで進行状況を確認し、ログインできる状態になったら再びログインします。
- d) アンインストールが成功したことを確認します。

ペアが split-brain の状況で、構成の変更または展開を行わないでください。

ステップ **5** アクティブ ピアにする FMC で、同期を再開します。

- a) **[**システム(**System**)**]** > **[**統合(**Integration**)**]** の順に選択します。
- b) [ハイアベイラビリティ(High Availability)]タブで、[アクティブにする(Make-Me-Active)]をクリッ クします。
- c) 同期が再開し、その他の FMC がスタンバイ モードに切り替わるまで待ちます。

ステップ **6** メッセージ センターを使用して、導入環境に問題がないことを再度確認します。

<span id="page-8-0"></span>ステップ7 構成を再展開します。

# 任意のデバイスからのアンインストール(**FMC** マネージド)

次の手順を実行して、Firepower Management Center 環境内の「1 台」の管理対象デバイスから パッチをアンインストールします。これには、物理および仮想デバイス、セキュリティモジュー ル、および ASA FirePOWER モジュールが含まれます。

#### 始める前に

- 特にHA/スケーラビリティの環境において、正しいデバイスからアンインストールしよう としていることを確認してください。「HA/[スケーラビリティ環境でのアンインストール](#page-3-0) 順序 (4 [ページ\)](#page-3-0)」を参照してください。
- ASA FirePOWER モジュールの場合は、ASA REST API を無効にしていることを確認して ください。ASA CLIから:no rest api agent。アンインストール後に再度有効にすること ができます:rest-api agent。

ステップ **1** デバイスの設定が古い場合は、この時点で FMC から展開します。

アンインストールする前に展開すると、失敗する可能性が減少します。

例外:混合バージョンのスタック、クラスタ、または HA ペアには展開しないでください。HA/スケーラ ビリティ環境では、最初のデバイスからアンインストールする前に展開しますが、すべてのメンバからパッ チのアンインストールを終えるまでは再度展開しないでください。

- ステップ **2** 事前チェックを実行します。
	- 正常性のチェック:FMC のメッセージ センターを使用します(メニュー バーの [システムステータス (System Status)] アイコンをクリックします)。導入環境内のアプライアンスが正常に通信している こと、およびヘルス モニタによって報告された問題がないことを確認します。
- タスクの実行:また、メッセージ センターで、必須タスクが完了していることを確認します。アンイ ンストールの開始時に実行中だったタスクは停止され、失敗したタスクとなって再開できなくなりま す。後で失敗ステータス メッセージを手動で削除できます。
- ステップ **3** デバイスの Firepower CLI にアクセスします。admin として、または設定アクセス権を持つ別の Firepower CLI ユーザとしてログインします。

デバイスの管理インターフェイスに SSH 接続するか(ホスト名または IP アドレス)、コンソールを使用 できます。 ASA 5585-X シリーズ デバイスは専用の ASA FirePOWER コンソール ポートを備えています。 コンソールを使用する場合、一部のデバイスではデフォルトでオペレーティング システムの CLI に設定さ れており、Firepower CLI にアクセスする場合は追加の手順が必要になります。

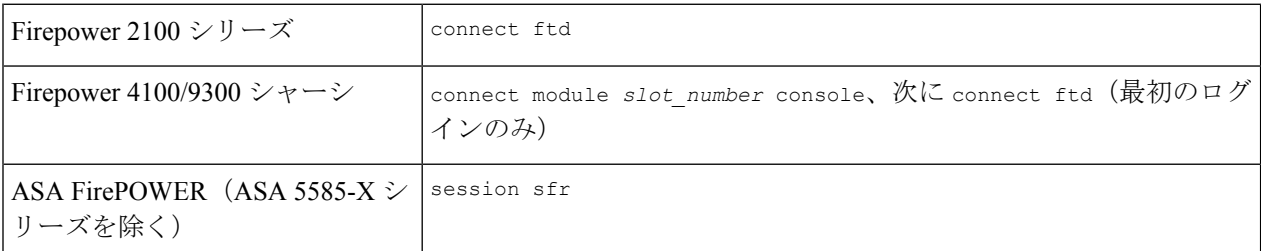

- ステップ **4** Firepower CLI プロンプトで、expertコマンドを使用して Linux シェルにアクセスします。
- ステップ **5** uninstall コマンドを実行し、プロンプトが表示されたらパスワードを入力します。

sudo install\_update.pl --detach /var/sf/updates/*uninstaller\_name* 

Firepowerアプライアンスにパッチを適用すると、そのパッチを簡単に識別できるアンインストーラーが、 アップグレードディレクトリに自動的に作成されます。[パッケージのアンインストール](#page-12-0) (13ページ)を 参照してください。

アンインストールをコンソールから実行している場合を除き、--detach オプションを使用して、ユーザ セッションがタイムアウトした場合にアンインストールが停止しないようにします。これを行わないと、 アンインストールはユーザシェルの子プロセスとして実行されます。接続が終了した場合は、プロセスが 強制終了し、チェックが中断してアプライアンスが不安定な状態のままになることがあります。

- システムから、アンインストールの確認メッセージが表示されることはありません。このコマン ドを入力すると、デバイスの再起動を含むアンインストールが開始されます。アンインストール 時のトラフィックフローとインスペクションの中断は、アップグレード時に発生する中断と同じ です。準備が整っていることを確認してください。 注意
- ステップ **6** アンインストールをモニタします。

アンインストールを解除しなければ、コンソールまたは端末に進行状況が表示されます。解除した場合は、 tail または tailf を使用してログを表示できます。

- FTD デバイス: tail /ngfw/var/log/sf/update.status
- その他のすべてのデバイス:tail /var/log/sf/update.status

ステップ7 成功したことを確認します。

パッチをアンインストールしてデバイスを再起動した後、デバイスのソフトウェアバージョンが正しいこ とを確認します。FMCで、**[**デバイス(**Devices**)**]** > **[**デバイス管理(**DeviceManagement**)**]**を選択します。

ステップ **8** メッセージ センターを使用して、導入環境に問題がないことを再度確認します。

### ステップ **9** 構成を再展開します。

例外:HA/スケーラビリティ環境では、混合バージョンのスタック、クラスタ、または HA ペアには展開 しないでください。展開は、すべてのメンバーについてこの手順を繰り返した後にのみ行います。

## 次のタスク

- HA/スケーラビリティ環境の場合は、各デバイスについて計画した順序でこの手順を繰り 返します。その後、最終的な調整を行います。たとえば、FTD HA 環境では、両方のピア からアンインストールした後に HA を再確立します。
- ASA FirePOWER モジュールでは、先に ASA REST API を無効にしていた場合は再度有効 にします。ASA CLI から、rest-api agent を実行します。

# **ASA FirePOWER** からのアンインストール(**ASDM** マネージド)

次の手順を実行して、ローカル管理されている ASA FirePOWER モジュールからパッチをアン インストールします。FMCを使用してASAFirePOWERを管理している場合は、[「任意のデバ](#page-8-0) [イスからのアンインストール\(](#page-8-0)FMC マネージド) (9 ページ)」を参照してください。

#### 始める前に

- 特に ASA のフェールオーバー/クラスタ環境において、正しいデバイスからアンインス トールしようとしていることを確認してください。「HA/[スケーラビリティ環境でのアン](#page-3-0) [インストール順序](#page-3-0) (4 ページ)」を参照してください。
- ASA REST APIが無効になっていることを確認します。ASA CLIから:no rest api agent。 アンインストール後に再度有効にすることができます:rest-api agent。

ステップ **1** デバイスの設定が古い場合は、この時点で ASDM から展開します。

アンインストールする前に展開すると、失敗する可能性が減少します。

ステップ **2** 事前チェックを実行します。

- システム ステータス:**[**モニタリング(**Monitoring**)**]** > **[ASA FirePOWER** のモニタリング(**ASA FirePOWER Monitoring**)**]** > **[**統計情報(**Statistics**)**]** を選択し、すべてが想定どおりであることを確 認します。
- 実行中のタスク:**[**モニタリング(**Monitoring**)**]**>**[ASAFirePOWER**のモニタリング(**ASAFirePOWER Monitoring**)**]** > **[**タスク(**Task**)**]** を選択し、必須タスクが完了していることを確認します。アンイン

ストールの開始時に実行中だったタスクは停止され、失敗したタスクとなって再開できなくなります。 後で失敗ステータス メッセージを手動で削除できます。

ステップ **3** ASA FirePOWER モジュールの Firepower CLI にアクセスします。admin として、または設定アクセス権を 持つ別の Firepower CLI ユーザとしてログインします。

> モジュールの管理インターフェイスに SSH 接続するか(ホスト名または IP アドレス)、コンソールを使 用できます。コンソールを使用する場合、ASA 5585-X シリーズ デバイスは専用の ASA FirePOWER コン ソール ポートを備えています。他の ASA モデルでは、コンソール ポートはデフォルトで ASA CLI に設定 されており、Firepower CLI にアクセスするには session sfr コマンドを使用する必要があります。

- ステップ **4** Firepower CLI プロンプトで、expertコマンドを使用して Linux シェルにアクセスします。
- ステップ **5** uninstall コマンドを実行し、プロンプトが表示されたらパスワードを入力します。

sudo install update.pl --detach /var/sf/updates/Cisco\_Network\_Sensor\_Patch\_Uninstaller-*version*-*build*.sh.REL.tar

署名付きの(.tar)パッケージは解凍しないでください。

アンインストールをコンソールから実行している場合を除き、--detach オプションを使用して、ユーザ セッションがタイムアウトした場合にアンインストールが停止しないようにします。これを行わないと、 アンインストールはユーザシェルの子プロセスとして実行されます。接続が終了した場合は、プロセスが 強制終了し、チェックが中断してアプライアンスが不安定な状態のままになることがあります。

- システムから、アンインストールの確認メッセージが表示されることはありません。このコマン ドを入力すると、デバイスの再起動を含むアンインストールが開始されます。アンインストール 時のトラフィックフローとインスペクションの中断は、アップグレード時に発生する中断と同じ です。準備が整っていることを確認してください。 注意
- ステップ **6** アンインストールをモニタします。

アンインストールを解除しなければ、コンソールまたは端末に進行状況が表示されます。解除した場合は、 tail または tailf を使用してログを表示できます。

tail /var/log/sf/update.status

パッチのアンインストール中は、デバイスに設定を展開しないでください。メッセージセンターに進行状 況が数分間表示されない場合や、アンインストールの失敗が示された場合でも、アンインストールを再開 したり、デバイスを再起動したりしないでください。代わりに、Cisco TAC にお問い合わせください。

ステップ1 成功したことを確認します。

パッチをアンインストールしてモジュールを再起動した後、モジュールのソフトウェアバージョンが正し いことを確認します。**[**設定(**Configuration**)**]** > **[ASA FirePOWER** の設定(**ASA FirePOWER Configuration**)**]** > **[**デバイス管理(**Device Management**)**]** > **[**デバイス(**Device**)**]** を選択します。

ステップ **8** 構成を再展開します。

### 次のタスク

- ASA フェールオーバー/クラスタ環境の場合は、各デバイスについて計画した順序でこの 手順を繰り返します。
- ASA FirePOWER モジュールでは、先に ASA REST API を無効にしていた場合は再度有効 にします。ASA CLI から、rest-api agent を実行します。

# <span id="page-12-0"></span>パッケージのアンインストール

パッチのアンインストーラーは、アップグレードパッケージと同様に名前が付けられています が、ファイル名には「Patch」ではなく「Patch\_Uninstaller」が含まれます。Firepower アプライ アンスにパッチを適用すると、そのパッチ用のアンインストーラーがアップグレードディレク トリに自動的に作成されます。

- •/ngfw/var/sf/updates (FTDデバイスの場合)
- /var/sf/updates(FMCおよび従来型デバイス(ASA FirePOWER、NGIPSv)の場合)

アンインストーラーがアップグレードディレクトリにない場合(手動で削除した場合など) は、Cisco TAC にお問い合わせください。署名付きの(.tar) パッケージは解凍しないでくだ さい。

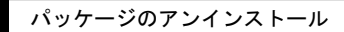

I